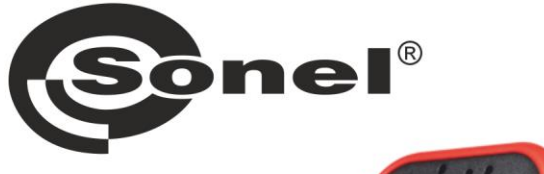

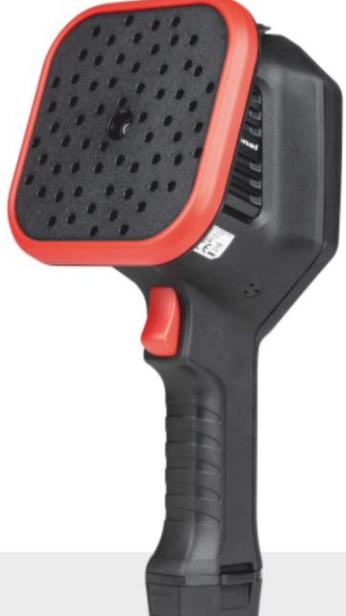

# **INSTRUKCJA OBSŁUGI**

# **KAMERA AKUSTYCZNA**

# **KUS-100**

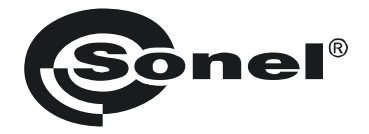

# **INSTRUKCJA OBSŁUGI**

# **KAMERA AKUSTYCZNA KUS-100**

**SONEL S.A. ul. Wokulskiego 11 58-100 Świdnica**

Wersja 1.02 16.04.2024

#### **Informacje prawne**

#### **Postanowienia poniższe dotyczą wyłącznie produktów opatrzonych stosownym znakiem atestu lub informacją.**

#### **Oświadczenie o zgodności z przepisami FCC**

Uwaga – że zmiany lub przeróbki, które nie zostały wprost dozwolone przez osobę stronę odpowiedzialną za zgodność z przepisami, mogą unieważnić prawo użytkownika do eksploatacji urządzenia.

To urządzenie spełnia wymagania przepisów Part 15 regulaminu FCC (Federalnej Komisji USA ds. Łączności) Eksploatacja urządzenia podlega dwóm poniższym warunkom:

1) Przedmiotowe urządzenie nie może wywoływać szkodliwych zakłóceń, a zarazem:

2) Przedmiotowe urządzenie musi przyjąć wszelkie zakłócenia odbierane, w tym zakłócenia, które mogą doprowadzić do niepożądanej pracy urządzenia.

To urządzenie spełnia ograniczenia ustanowione w przepisach FCC ws. narażenia na promieniowanie dla środowiska niekontrolowanego. Uwaga: Przedmiotowe urządzenie przebadano i na podstawie wyników badań uznano, że spełnia ono ograniczenia obowiązujące dla urządzeń cyfrowych klasy A na podstawie przepisów Part 15 regulaminu FCC. Ograniczenia te mają zapewnić zasadną ochronę przed szkodl iwymi zakłóceniami podczas użytkowania przedmiotowego urządzenia w warunkach komercyjnych. Przedmiotowe urządzenie wytwarza, wykorzystuje lub może emitować energię w paśmie częstotliwości radiowych, a jeżeli nie zostanie zainstalowane i nie będzie użytkowane zgodnie z jego instrukcją obsługi, może powodować szkodliwe zakłócenia łączności radiowej. Eksploatacja urządzenia w strefach mieszkalnych może wywoływać szkodliwe zakłócenia i w takim przypadku użytkownik urządzenia będzie zobowiązany do usunięcia zakłóceń na własny koszt.

#### **Oświadczenie o zgodności z przepisami UE / Wielkiej Brytanii**

Przedmiotowy produkt i – w stosownych przypadkach – dołączone do niego akcesoria noszą oznaczenie "CE" i w związku z tym spełniają wymagania opisane w stosownych zharmonizowanych normach europejskich, wyszczególnionych w dyrektywie 2014/30/UE (EMCD), dyrektywie 2014/35/UE (LVD) oraz dyrektywie 2011/65/UE (RoHS).

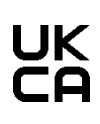

Przedmiotowy produkt i – w stosownych przypadkach – dołączone do niego akcesoria noszą znak "UKCA" i w związku z tym spełniają wymagania określone w następujących przepisach prawa Radio Equipment Regulations 2017 (brytyjskie rozporządzenie z 2017 r.ws. urządzeń radiowych), Electromagnetic Compatibility Regulations 2016 (brytyjskie rozporządzenie z 2016 r. ws. kompatybilności elektromagnetycznej), Electrical Equipment (Safety) Regulations 2016 (brytyjskie rozporządzenie z 2016 r. ws. urządzeń elektrycznych i ich bezpieczeństwa) oraz Restriction of the Use of Certain Hazardous Substances in Electrical and Electronic Equipment Regulations 2012 (brytyjskie rozporządzenie z 2012 r. ws. ograniczenia stosowania niektórych substancji niebezpiecznych w sprzecie elektrycznym i elektronicznym).

#### **Ograniczenia wobec pracy w paśmie 5 GHz:**

Zgodnie z art. 10 ust. 10 dyrektywy 2014/53/UE, użytkowanie przedmiotowego urządzenia, gdy pracuje w zakresie częstotliwości od 5150 do 5350 MHz, jest ograniczone do użytku w pomieszczeniach zamkniętych w następujących krajach: Austrii (AT), Belgii (BE), Bułgarii (BG), Chorwacji (HR), na Cyprze (CY), w Republice Czeskiej (CZ), Danii (DK), Estonii (EE), Finlandii (FI), Francji (FR), Niemczech (DE), Grecji (EL), na Węgrzech (HU), Islandii (IS), w Irlandii (IE), Włoszech (IT), na Łotwie (LV), w Liechtensteinie (LI), na Litwie (LT), w Luksemburgu (LU ), na Malcie (MT), w Holandii (NL), Irlandii Północnej (UK(NI)), Norwegii (NO), Polsce (PL), Portugalii (PT), Rumunii (RO), na Słowacji (SK), w Słowenii (SI), Hiszpanii (ES), Szwecji (SE), Szwajcarii (CH) i Turcji (TR).

Zgodnie z przepisami Radio Equipment Regulations 2017 (brytyjskie rozporządzenie z 2017 r.ws. urządzeń radiowych) obowiązującymi w Wielkiej Brytanii, użytkowanie urządzenia pracującego w zakresie częstotliwości od 5150 do 5350 MHz w Wielkiej Brytanii jest ograniczone do użytku w pomieszczeniach zamkniętych.

#### **Pasma częstotliwości i moc nadawania (dotyczy CE/UKCA)**

Poniżej podano pasma częstotliwości i tryby oraz nominalne wartości graniczne mocy nadawania (wypromieniowanej i/lub przewodzonej) obowiązujące następujących urządzeń radiowych:

Wi-Fi: 2,4 GHz (2,4 GHz – 2,4835 GHz): 20 dBm; 5 GHz (5,15 GHz – 5,25 GHz): 23 dBm; 5 GHz (5,25 GHz – 5,35 GHz): 23 dBm; 5 GHz (5,47 GHz – 5,725GHz): 23 dBm; 5 GHz (5,725 GHz – 5,85 GHz): 14 dBm

Należy używać zasilacza sieciowego od uznanego producenta. Szczegółowe wymagania wobec zasilania elektrycznego można znaleźć w specyfikacji technicznej tego produktu.

Należy używać akumulatorów elektrycznych od uznanego producenta. Szczegółowe wymagania wobec akumulatorów elektrycznych można znaleźć w specyfikacji technicznej tego produktu.

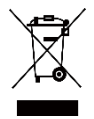

Dyrektywa 2012/19/UE (dyrektywa WEEE): Produktów oznaczonych tym symbolem nie wolno wyrzucać razem ze zmieszanymi odpadami komunalnymi na terenie Unii Europejskiej. Należy zwrócić ten produkt najbliższemu sprzedawcy po zakupie odpowiedniego nowego urządzenia lub oddać produkt do wyznaczonego punktu zbiórki, aby produkt poddano prawidłowo recyklingowi odpadów. Dalsze informacje można znaleźć na stronie: www.recyclethis.info.

Zgodnie z przepisami Waste Electrical and Electronic Equipment Regulations 2013 (brytyjskie rozporządzenie z 2013 r. ws. zużytego sprzętu elektrycznego i elektronicznego): Produktów oznaczonych tym symbolem nie wolno wyrzucać razem ze zmieszanymi odpadami komunalnymi na terenie Wielkiej Brytanii. Należy zwrócić ten produkt najbliższemu sprzedawcy po zakupie odpowiedniego nowego urządzenia lub oddać produkt do wyznaczonego punktu zbiórki, aby produkt poddano prawidłowo recyklingowi odpadów. Dalsze informacje można znaleźć na stronie: www.recyclethis.info.

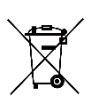

Dyrektywa 2006/66/WE zmieniona dyrektywą 2013/56/UE (dyrektywa ws. baterii i akumulatorów elektrycznych): Przedmiotowy produkt zawiera akumulator lub baterię elektryczną, której nie wolno wyrzucać razem ze zmieszanymi odpadami komunalnymi na terenie Unii Europejskiej. Szczegółowe informacje na temat baterii i akumulatorów elektrycznych można znaleźć w dokumentacji produktu. Bateria/akumulator elektryczny jest oznaczona tym symbolem, który może uwzględniać litery oznaczające zawartość: kadmu (Cd), ołowiu (Pb) lub rtęci (Hg). Należy zwrócić akumulator/baterię elektryczną sprzedawcy lub oddać je do wyznaczonego punktu zbiórki, aby poddano je prawidłowo recyklingowi odpadów. Dalsze informacje można znaleźć na stronie: www.recyclethis.info.

Zgodnie z przepisami Batteries and Accumulators (Placing on the Market) Regulations 2008 (brytyjskie rozporządzenie z 2008 r. ws. akumulatorów i baterii elektrycznych oraz wprowadzania ich do obrotu handlowego) oraz Waste Batteries and Accumulators Regulations 2009 (brytyjskie rozporządzenie z 2009 r. ws. zużytych akumulatorów i baterii elektrycznych): Przedmiotowy produkt zawiera akumulator lub baterię elektryczną, której nie wolno wyrzucać razem ze zmieszanymi odpadami komunalnymi na terenie Wielkiej Brytanii. Szczegółowe informacje na temat baterii i akumulatorów elektrycznych można znaleźć w dokumentacji produktu. Bateria/akumulator elektryczny jest oznaczona tym symbolem, który może uwzględniać litery oznaczające zawartość: kadmu (Cd), ołowiu (Pb) lub rtęci (Hg). Należy zwrócić akumulator/baterię elektryczną sprzedawcy lub oddać je do wyznaczonego punktu zbiórki, aby poddano je prawidłowo recyklingowi odpadów. Dalsze informacje można znaleźć na stronie: www.recyclethis.info.

#### **Zgodność z przepisami Industry Canada ICES-003**

Przedmiotowe urządzenie spełnia wymagania norm CAN ICES-003 (A)/NMB-003(A).

Przedmiotowe urządzenie spełnia wymagania norm RSS Industry Canada wobec urządzeń nie wymagających koncesji. Eksploatacja urządzenia podlega dwóm poniższym warunkom:

1) urządzenie nie może powodować szkodliwych zakłóceń, oraz:

2) urządzenie musi przyjąć i znieść wszelkie zakłócenia, włącznie z zakłóceniami, które mogą powodować jego niepożądane działanie.

Le présent appareil est conforme aux CNR d'Industrie Canada applicables aux appareils radioexempts de licence. L'exploitation est autorisée aux deux conditions suivantes :

(1) l'appareil ne doit pas produire de brouillage, et

(2) l'utilisateur de l'appareil doit accepter tout brouillage radioélectrique subi, même si le brouillage est susceptible d'en compromettre le fonctionnement.

Należy uwzględnić następujące zagadnienia w przypadku pracy tego urządzenia w paśmie 5 GHz:

i) urządzenia przeznaczone do pracy w paśmie 5150–5250 MHz powinny być użytkowane wyłącznie w pomieszczeniach zamkniętych, aby ograniczyć możliwość wywoływania szkodliwych zakłóceń w pracy ruchomych urządzeń satelitarnych na kanałach częstotliwości w takim samym paśmie,

ii) maksymalne wzmocnienie sygnału anteny dozwolone dla urządzeń pracujących w paśmie 5250–5350 MHz i 5470–5725 MHz musi mieścić się w granicach EIRP (równoważnej zastępczej mocy promieniowanej izotropowo), i jednocześnie:

iii) maksymalne wzmocnienie sygnału anteny dozwolone dla urządzeń pracujących w paśmie 5725–5825 MHz mieścić się w granicach EIRP (równoważnej zastępczej mocy promieniowanej izotropowo) podanych dla pracy w reżimie punkt-punkt oraz reżimie innym niż punkt-punkt, wedle stosowności.

(i) Les dispositifs fonctionnant dans la bande 5150-5250 MHz sont réservés uniquement pour une utilisation à l'intérieur afin de réduire les risques de brouillage préjudiciable aux systèmes de satellites mobiles utilisant les mêmes canaux.

(ii) Le gain d'antenne maximal autorisé pour les appareils dans les bandes 5250-5350 MHz et 5470-5725 MHz doivent respecter le pire limiter; et

(iii) Le gain d'antenne maximal autorisé pour les appareils dans la bande 5725-5825 MHz doivent respecter le pire limites spécifiées pour le point-à-point et l'exploitation non point à point, le cas échéant.

Użytkowników przedmiotowego urządzenia poucza się, że operatorzy urządzeń radarowych wysokiej mocy są głównymi i priorytetowymi użytkownikami pasm 5250–5350 MHz i 5650–5850 MHz. Radary takie mogą powodować zakłócenia i/lub uszkodzenia urządzeń LE-LAN. Les utilisateurs de radars de haute puissance sont désignés utilisateurs principaux (c.-à-d., qu'ils ont la priorité) pour les bandes 5250-5350 MHz et 5650-5850 MHz et que ces radars pourraient causer du brouillage et/ou des dommages aux dispositifs LAN-EL.

#### **KC**

A급 기기: 이 기기는 업무용(A급) 전자파적합기기로써 판매자 또는 사용자는 이 점을 주의하시기바라며, 가정 외의 지역에서 사용하는 것을 목적으로 합니다.

### **SPIS TREŚCI**

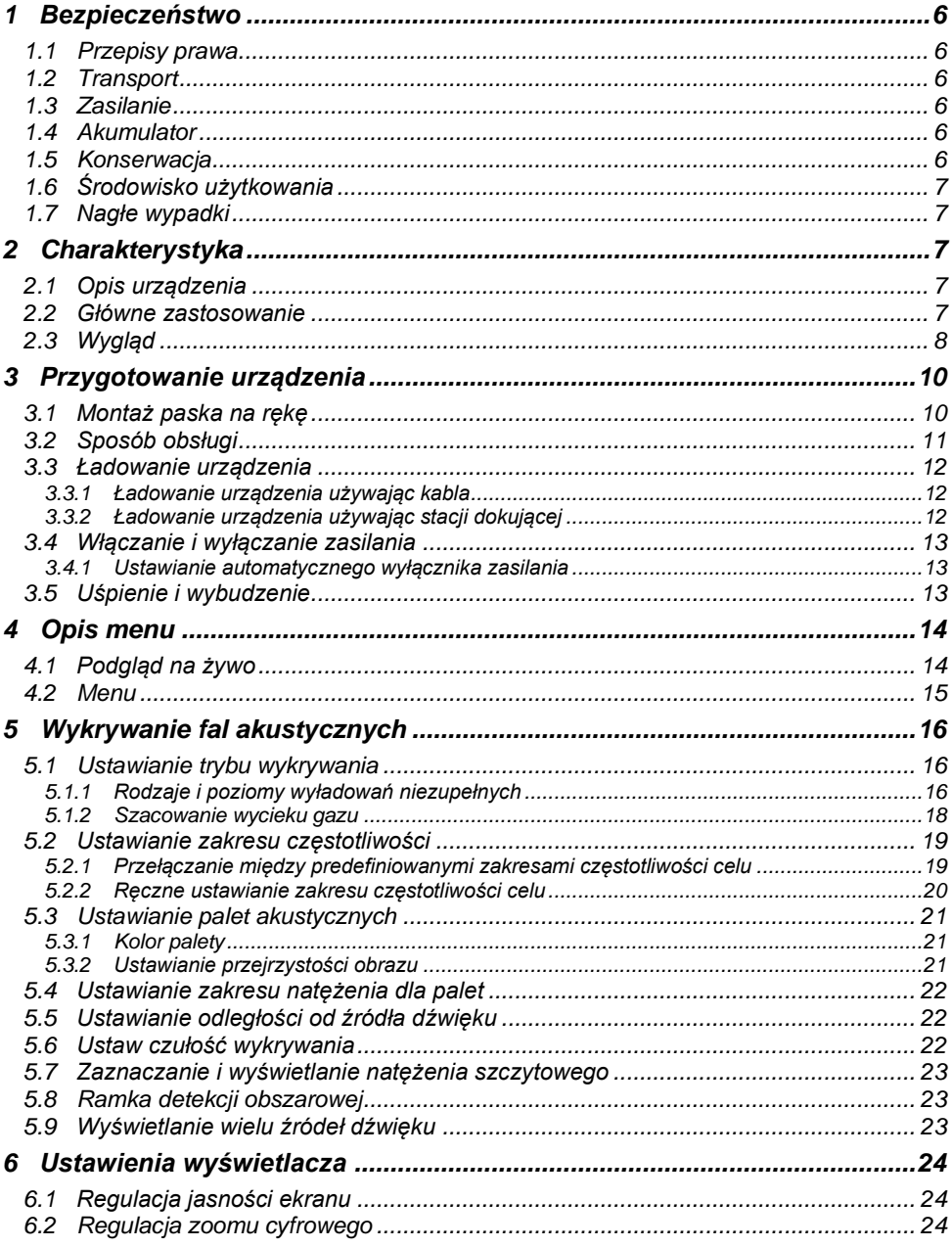

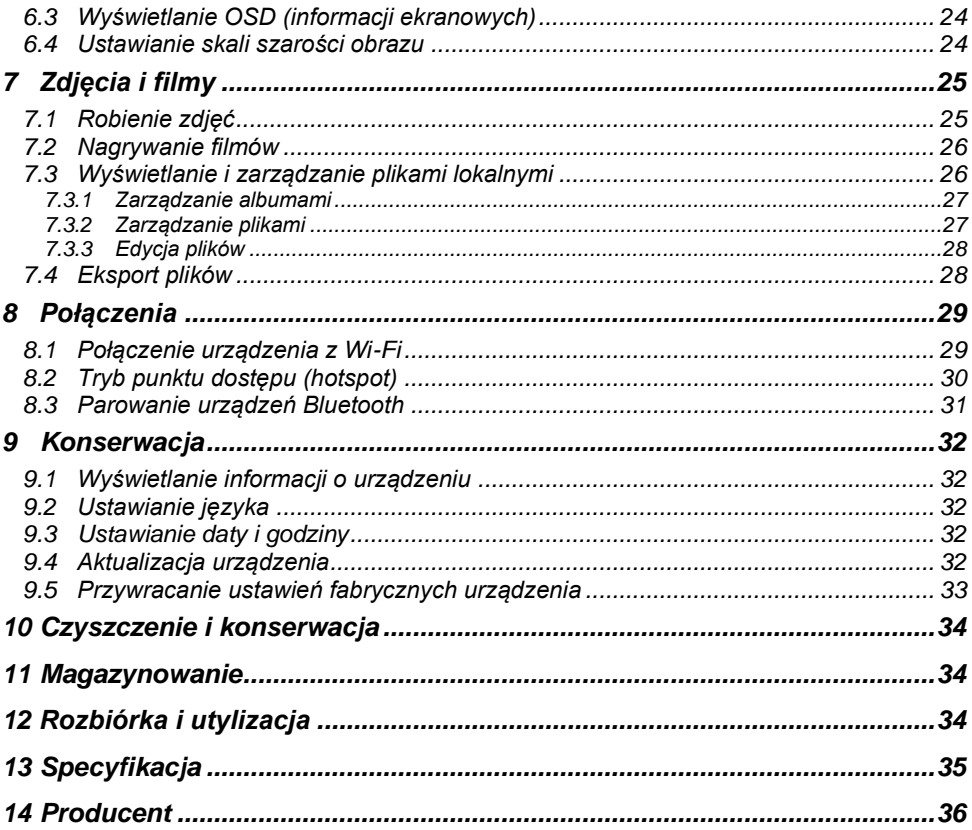

# **1 Bezpieczeństwo**

<span id="page-7-0"></span>Niniejsza instrukcja umożliwia użytkownikom urządzenia jego prawidłowe użytkowanie bez niebezpieczeństwa wypadków i szkód w mieniu.

### <span id="page-7-1"></span>**1.1 Przepisy prawa**

• Urządzenie musi być użytkowane ściśle w sposób określony przepisami bezpieczeństwa elektrotechnicznego.

### <span id="page-7-2"></span>**1.2 Transport**

- Przechowuj urządzenie w oryginalnym lub podobnym opakowaniu podczas przewozu.
- Po rozpakowaniu urządzenia zachowaj całość opakowania na przyszłość. W przypadku każdej awarii należy zwrócić urządzenie w oryginalnym opakowaniu do zakładu producenta. Transport bez oryginalnego opakowania może grozić uszkodzeniem urządzenia, za co producent nie ponosi żadnej odpowiedzialności.
- NIE WOLNO dopuścić do upuszczenia urządzenia chroń je przed uderzeniami i wstrząsami. Trzymaj urządzenie z dala od źródeł zakłóceń magnetycznych.

### <span id="page-7-3"></span>**1.3 Zasilanie**

- Ładowarkę należy zakupić oddzielnie. Napięcie wejściowe wyprowadzone z ładowarki powinno odpowiadać parametrom zasilaczy "ograniczonych" (5 V DC, 2 A) zgodnie z normą IEC 61010-1. Szczegółowe informacje można znaleźć w specyfikacjach technicznych.
- Wtyczka ładowarki/zasilacza musi być prawidłowo podłączona do gniazdka elektrycznego.
- NIE WOLNO podłączać więcej niż jednego urządzenia do tego samego zasilacza elektrycznego grozi to jego przeciążeniem, przegrzaniem i wybuchem pożaru.

### <span id="page-7-4"></span>**1.4 Akumulator**

- Niewłaściwe użytkowanie i nieprawidłowa wymiana akumulatora grożą. jego wybuchem Wolno wymieniać akumulator na model identyczny lub jego odpowiednik. Zużyte akumulatory należy przekazać do utylizacji zgodnie z wymaganiami ich producenta.
- Nie wolno rozbierać akumulatora wbudowanego w to urządzenie. W sprawie ewentualnej naprawy skontaktuj się z producentem.
- Jeśli akumulator nie będzie używany przez dłuższy czas, należy go naładować do pełna co pół roku, aby nie pogorszyły się jego parametry. W przeciwnym razie może ulec uszkodzeniu.
- NIE WOLNO ładować akumulatorów innych typów za pomocą dołączonej ładowarki. Podczas ładowania akumulatora tego urządzenia, ładowarka musi znajdować się minimum 2 m od wszelkich materiałów łatwopalnych.
- NIE WOLNO zbliżać akumulatora do otwartego ognia ani innych źródeł ciepła. Chroń akumulator przed bezpośrednim światłem słonecznym.
- NIE WOLNO połykać akumulatora grozi to poparzeniami chemicznymi.
- NIE WOLNO pozostawiać akumulatora w zasięgu dzieci.
- Napięcie akumulatora litowego wynosi 3,6 V, zaś jego pojemność 6230 mAh.
- Akumulator ma atest UL2054.

### <span id="page-7-5"></span>**1.5 Konserwacja**

• Jeśli urządzenie nie działa prawidłowo, skontaktuj się ze sprzedawcą lub najbliższym punktem serwisu. Producent nie ponosi żadnej odpowiedzialności za problemy spowodowane samowolną naprawą lub konserwacją urządzenia.

- Niektóre podzespoły urządzenia (np. kondensator elektrolityczny) wymagają regularnej wymiany. Średnia żywotność podzespołu może ulec wahaniom, dlatego należy regularnie sprawdzać jego stan. Skontaktuj się ze sprzedawcą urządzenia w sprawie szczegółowych informacji.
- Czyść urządzenie delikatnie wycierając je czystą szmatką w razie potrzeby z niewielką ilością etanolu.
- Użytkowanie urządzenia w sposób inny niż przewidziany przez producenta może ograniczyć stopień ochrony zapewnianej przez urządzenie.
- Producent zaleca odsyłać urządzenie do kalibracji raz w roku prosimy o kontakt z najbliższym sprzedawcą w sprawie informacji na temat konserwacji.
- Uwaga maksymalne natężenie prądu złącza USB 3.0 PowerShare zależy od podłączanego komputera, a tym samym niekoniecznie może działać z każdym komputerem. Dlatego zaleca się używać normalnego złącza USB 3.0 lub USB 2.0, jeśli komputer nie rozpozna urządzenia podłączonego do złącza USB 3.0 PowerShare.

### <span id="page-8-0"></span>**1.6 Środowisko użytkowania**

- Warunki otoczenia w miejscu pracy muszą odpowiadać podanym tu dla urządzenia. Temperatura podczas pracy powinna wynosić od -20°C do 50°C (od -4°F do 122°F), zaś wilgotność podczas pracy nie powinna przekraczać 95%.
- NIE WOLNO wystawiać urządzenia na działanie silnego promieniowania elektromagnetycznego ani na silne zapylenie.
- NIE WOLNO kierować obiektywu ku słońcu ani innym silnym źródłom światła.

### <span id="page-8-1"></span>**1.7 Nagłe wypadki**

<span id="page-8-2"></span>• Jeżeli z urządzenia zacznie wydobywać się dym, nieprzyjemny zapach lub hałas, należy natychmiast wyłączyć zasilanie, odłączyć kabel zasilania i skontaktować się z punktem serwisowym.

# **2 Charakterystyka**

### <span id="page-8-3"></span>**2.1 Opis urządzenia**

Kamera akustyczna KUS-100 to profesjonalny produkt przeznaczony do wykrywania położenia źródeł dźwięku. Dzięki 64 niskoszumowym mikrofonom MEMS i paśmie regulowanym w granicach od 2 kHz do 60 kHz, urządzenie umożliwia proste i skuteczne wykrywanie źródeł wycieków sprężonego powietrza w warunkach przemysłowych, a także wykrywanie wyładowań niezupełnych w instalacjach wysokiego napięcia.

Urządzenie ma duży dotykowy wyświetlacz LCD o przekątnej 4,3 cala – wyniki prezentowane w postaci obrazu cyfrowego umożliwiają na szybkie ustalenie położenia źródła problemów. Maksymalny zasięg pracy może sięgać 100 metrów, co pozwala zachować bezpieczną odległość podczas inspekcji urządzeń wysokiego napięcia. Za pomocą niniejszego lekkiego i prostego w obsłudze przyrządu można wykrywać ewentualne zagrożenia dla bezpieczeństwa, ograniczyć liczbę problemów technicznych oraz zaoszczędzić na kosztach ewentualnych awarii i przestojów.

### <span id="page-8-4"></span>**2.2 Główne zastosowanie**

**Zobrazowanie akustyczne.** Urządzenie wykrywa w czasie rzeczywistym natężenie dźwięku z jego źródeł i pozwala ustalić ich położenie w polu obserwacji.

Wykrywanie wyładowań niezupełnych (PD). Urządzenie wykrywa wyładowania niezupełne i szacuje ich typy na podstawie częstotliwości dźwięku, a także wyświetla szacunki w czasie rzeczywistym dla celów referencyjnych.

**Wykrywanie wycieków gazu (LD).** Urządzenie wykrywa i szacuje bieżący wskaźnik wycieku gazu, koszt wycieku i poziom wycieku dla celów referencyjnych.

**Paleta.** Urządzenie obsługuje wiele palet.

**Nagrywanie filmów i rejestrowanie zdjęć.** Urządzenie umożliwia nagrywanie filmów, wykonywanie zdjęć, a także pracę z albumami zarejestrowanych obrazów.

<span id="page-9-0"></span>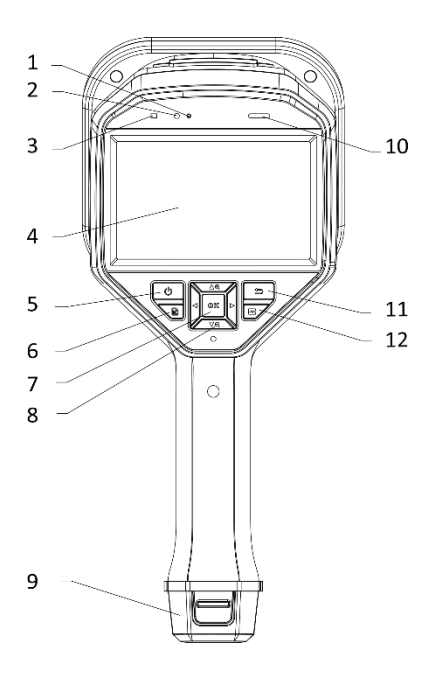

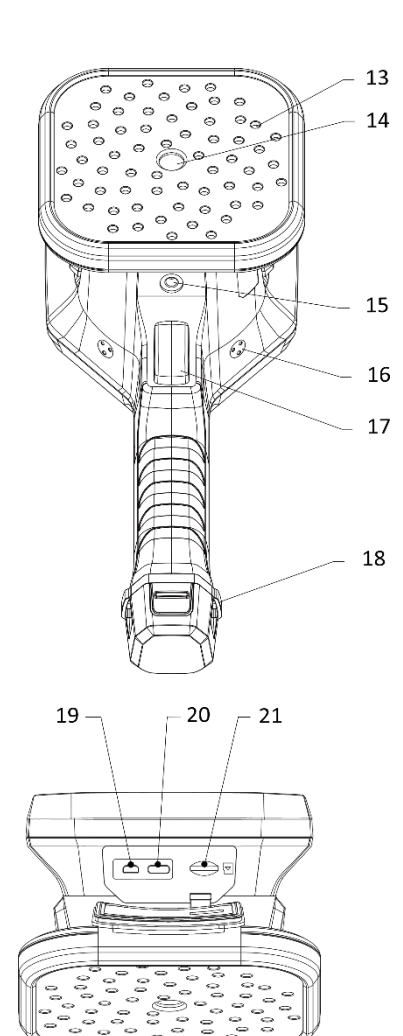

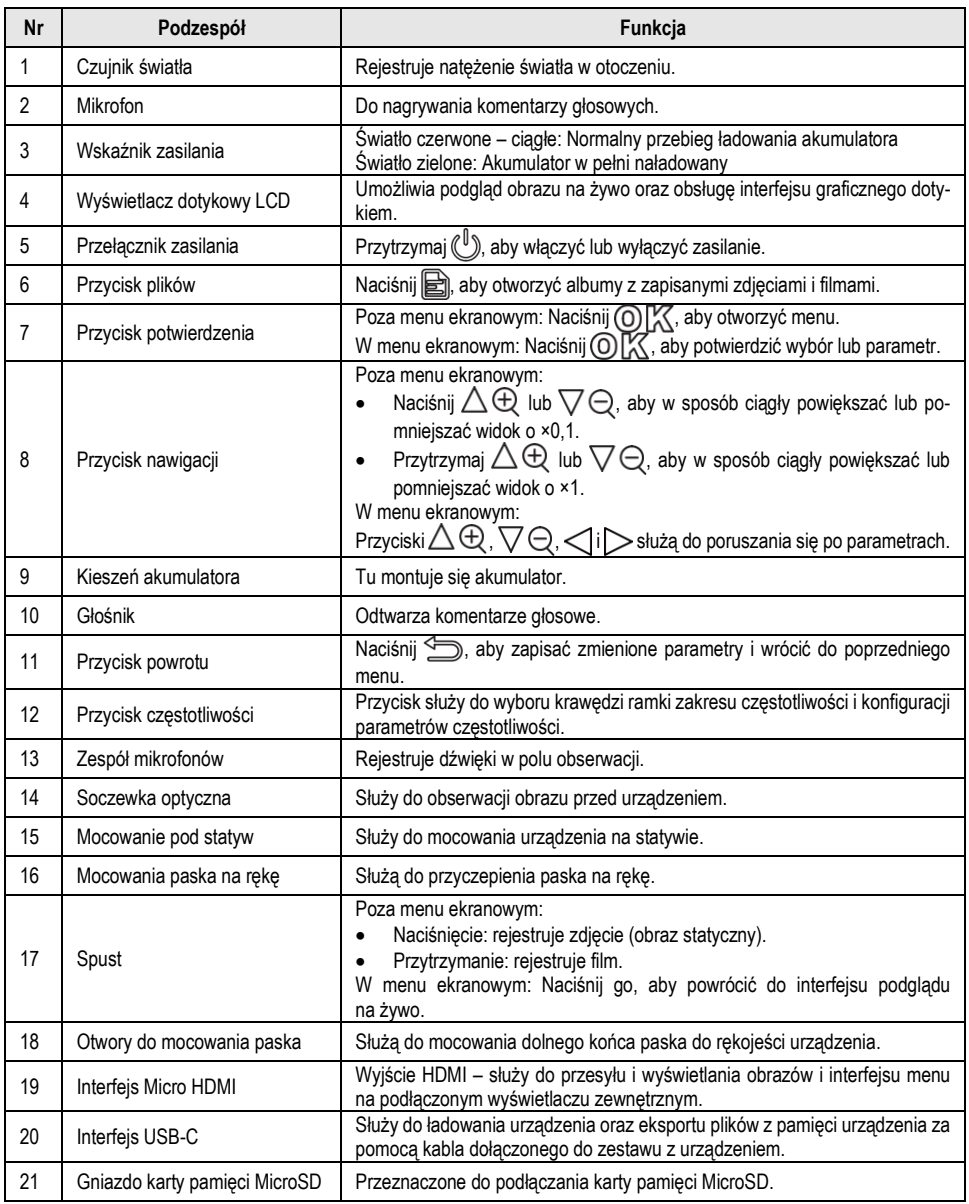

# <span id="page-11-0"></span>**3 Przygotowanie urządzenia**

### <span id="page-11-1"></span>**3.1 Montaż paska na rękę**

Pasek na rękę ułatwia pewne trzymanie rękojeści urządzenia, bez ryzyka wypadnięcia urządzenia z ręki. Pamiętaj, aby włożyć palce między rękojeść i pasek, gdy chwytasz za urządzenie – dzięki temu nie wypadnie z dłoni i łatwiej będzie nim panować, np. unikając uderzenia o przeszkody w otoczeniu.

Górna część paska na rękę mocowana jest do urządzenia za pomocą klamry. Po obu stronach urządzenia znajdują się dwa punkty mocowania klamry paska. Dolny, wolny koniec paska na rękę należy przełożyć przez otwory w dolnej części rękojeści urządzenia.

#### **Czynności**

1. Włóż górny koniec paska w klamrę.

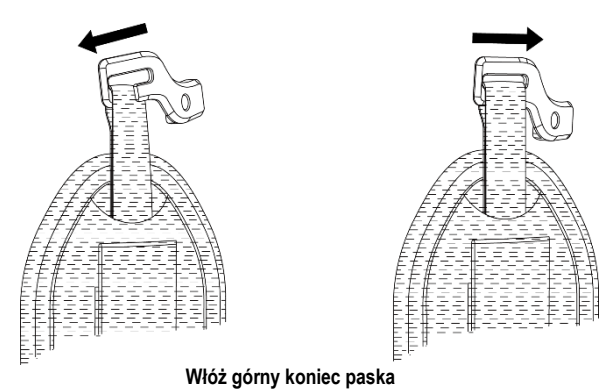

2. Załóż klamrę na obudowie urządzenia i przykręć ją śrubą, używając klucza z kompletu.

- 3. Przełóż dolny koniec paska na rękę przez otwór w dolnej części rękojeści urządzenia.
- 4. Zamknij pętlę paska rzepem. Wyreguluj w ten sposób długość paska, aby pasował do ręki.

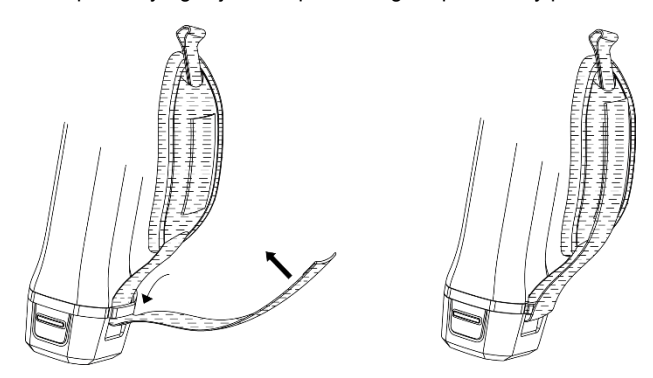

**Przymocuj dolny koniec paska**

### <span id="page-12-0"></span>**3.2 Sposób obsługi**

Urządzenie może być sterowane za pomocą wyświetlacza dotykowego, jak i fizycznych przycisków.

### **Sterowanie za pomocą wyświetlacza dotykowego Sterowanie przyciskami**

Dotknij ekranu, aby wprowadzić parametry i konfigurację.

Używając przycisków nawigacji możesz wprowadzić parametry i konfigurację.

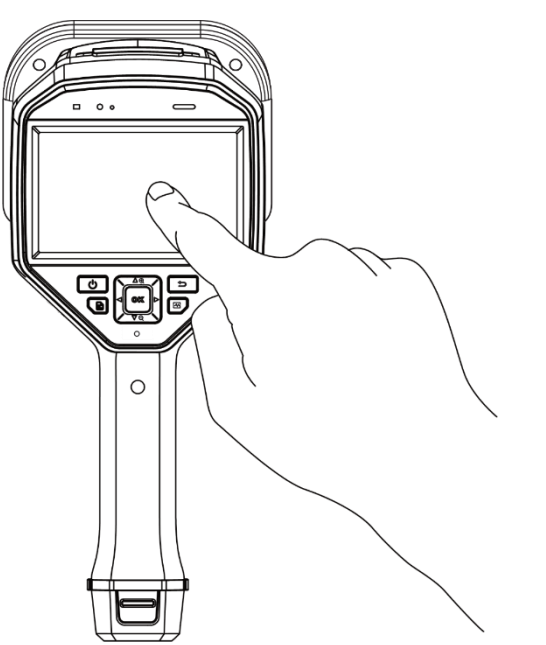

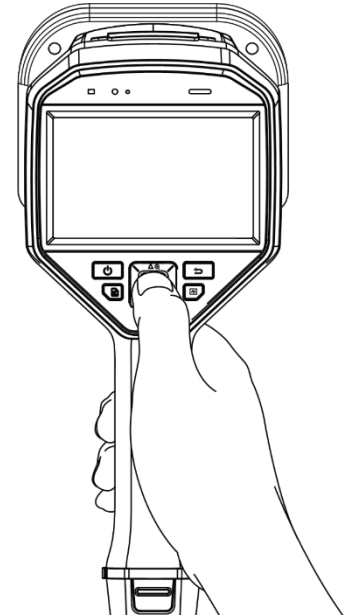

### <span id="page-13-0"></span>**3.3 Ładowanie urządzenia**

Naładuj urządzenie do końca przed pierwszym użyciem i zawsze, gdy akumulator osiągnie słaby stan naładowania.

### <span id="page-13-1"></span>**3.3.1 Ładowanie urządzenia używając kabla**

#### **Pierwsze kroki**

Przed naładowaniem za pomocą kabla upewnij się, że zamontowano akumulator.

#### **Czynności**

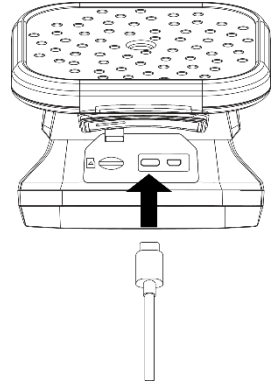

1. Otwórz pokrywkę złącza urządzenia.

2. Podłącz męskie złącze typu C kabla ładującego do urządzenia, a drugie złącze typu A do zasilacza.

### <span id="page-13-2"></span>**3.3.2 Ładowanie urządzenia używając stacji dokującej**

Możesz wyjąć akumulator i naładować go szybko, wkładając do stacji dokującej.

#### **Pierwsze kroki**

Przed wyjęciem akumulatora wyłącz urządzenie

#### **Czynności**

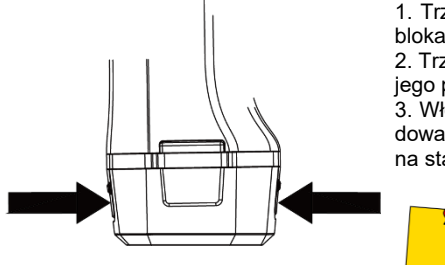

1. Trzymając urządzenie w rękach, naciśnij oba zatrzaski blokady akumulatora.

2. Trzymając zatrzaski, wyciągnij akumulator chwytając za jego podstawę.

3. Włóż akumulator do stacji dokującej ładowarki. Stan ładowania można sprawdzić za pomocą kontrolki świetlnej na stacji dokującej.

> Czerwona kontrolka jest włączona, gdy akumulator ładuje się prawidłowo. Zielona kontrolka oznacza, że akumulator jest w pełni naładowany.

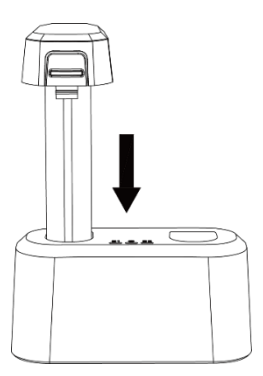

- 4. Gdy akumulator będzie w pełni naładowany, wyjmij go ze stacji dokującej.
- 5. Włóż akumulator do urządzenia, aż chwycą zatrzaski.

### <span id="page-14-0"></span>**3.4 Włączanie i wyłączanie zasilania**

### **Włączanie zasilania**

Przytrzymaj (U), aby włączyć urządzenie. Możesz obserwować cel pomiaru, gdy interfejs podglądu na żywo jest stabilny.

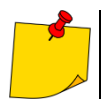

Jeśli stan akumulatora będzie słaby, naładuj go jak najszybciej lub wymień na standardowy, naładowany akumulator, aby urządzenie mogło normalnie pracować.

#### **Wyłączanie**

Gdy urządzenie jest włączone, przytrzymaj  $(\begin{bmatrix} 0 \\ \end{bmatrix})$ , aby je wyłączyć.

### <span id="page-14-1"></span>**3.4.1 Ustawianie automatycznego wyłącznika zasilania**

#### **Czynności**

- 1. Naciśnij  $\mathbb{O} \mathbb{K}$  na interfejsie podglądu na żywo, aby wyświetlić menu.
- 2. Wejdź w **Ustawienia ► Ustawienia urządzenia ► Auto dezakt.**
- 3. Dotknij **Automatyczna dezakt.** lub naciśnij <sup>OK</sup>, aby włączyć automatyczne wyłączanie zasilania.
- 4. Ustaw czas do automatycznego wyłączenia zasilania urządzenia.
- 5. Naciśnij , aby zapisać zmiany i wrócić do poprzedniego menu.

### <span id="page-14-2"></span>**3.5 Uśpienie i wybudzenie**

Funkcja uśpienia i wybudzenia służy do oszczędzania energii i wydłużenia czasu pracy baterii.

#### **Ręczne usypianie i wybudzanie**

Naciśnij  $(\ulcorner^{\mathbb{U}})$ . aby przejść do trybu uśpienia i naciśnij ponownie, aby wybudzić urządzenie.

#### **Ustawianie automatycznego uśpienia**

W trybie podglądu na żywo naciśnii **© K, aby wywołać menu główne. Przejdź do Ustawienia ►** Usta**wienia urządzenia ► Automatyczny sen**, aby ustawić czas oczekiwania przed automatycznym uśpieniem. Gdy żaden przycisk nie zostanie naciśnięty lub ekran nie zostanie dotknięty przez czas dłuższy niż ustawiony czas oczekiwania, urządzenie automatycznie przejdzie w tryb uśpienia.

#### **Uśpienie urządzenia, zaplanowane przechwytywanie i nagrywanie wideo**

Gdy urządzenie nagrywa klip wideo lub wykonuje zaplanowane nagrywanie, automatyczne uśpienie nie zostanie uruchomione. Jednak naciśnięcie przycisku ( $\mathbb{I}$ ) spowoduje zatrzymanie nagrywania wideo lub zaplanowanego przechwytywania i wymusi przejście urządzenia w tryb uśpienia.

# **4 Opis menu**

### <span id="page-15-1"></span><span id="page-15-0"></span>**4.1 Podgląd na żywo**

Po uruchomieniu ekran urządzenia wyświetla interfejs podglądu na żywo z wykrytą falą akustyczną.

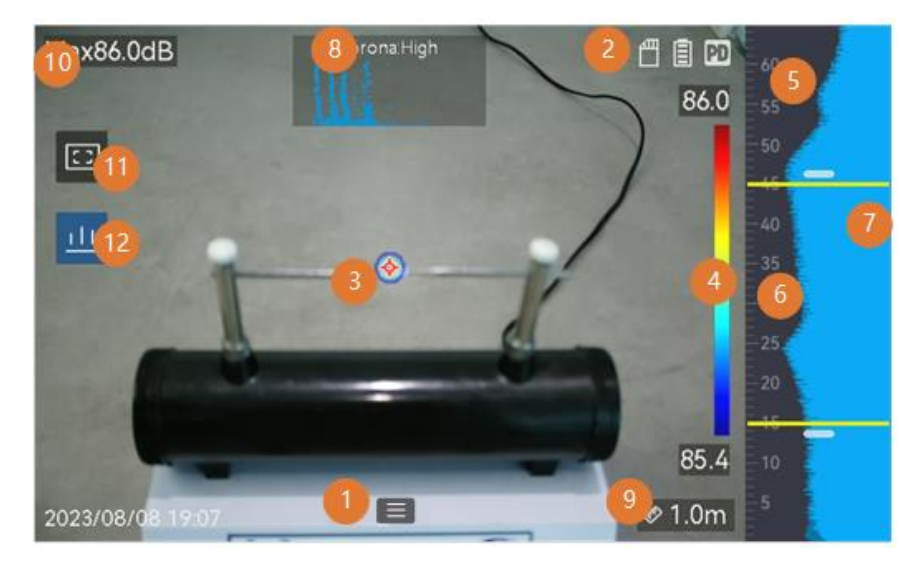

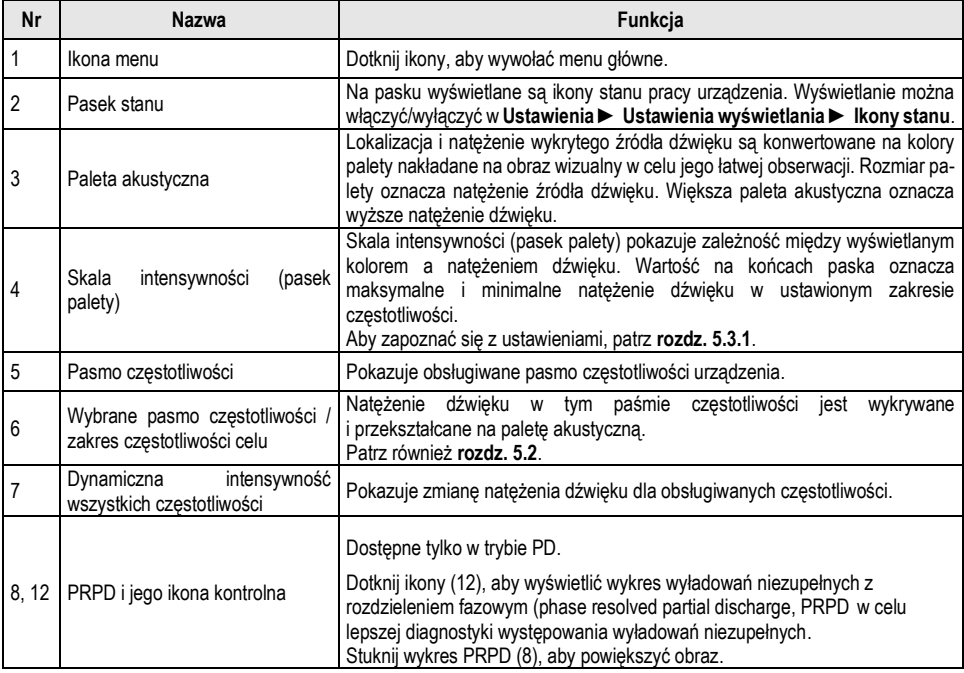

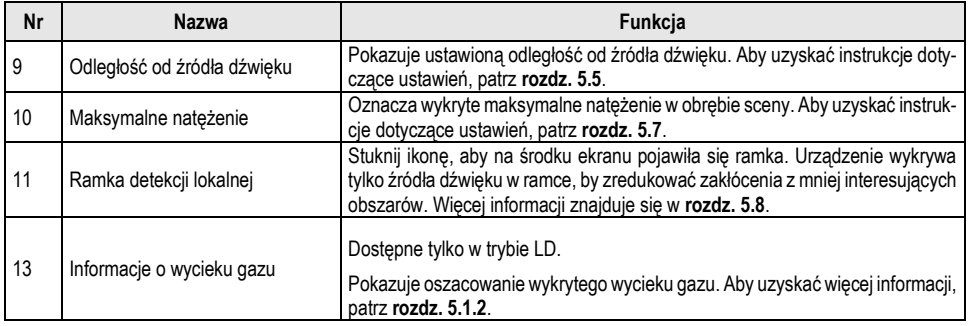

### <span id="page-16-0"></span>**4.2 Menu**

Będąc interfejsie podglądu na żywo dotknij  $\blacksquare$  lub naciśnij  $\mathbb{O}$  aby wyświetlić pasek menu, a następnie przesuń palcem ekran w dół, aby otworzyć menu rozwijane.

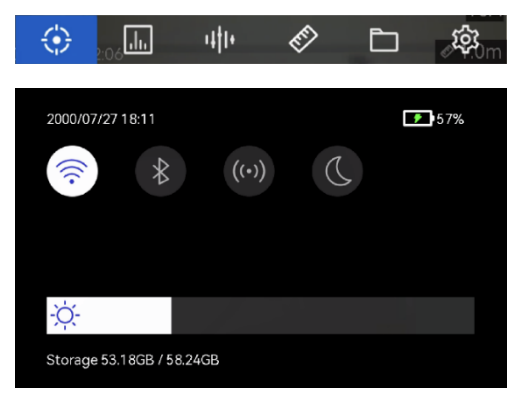

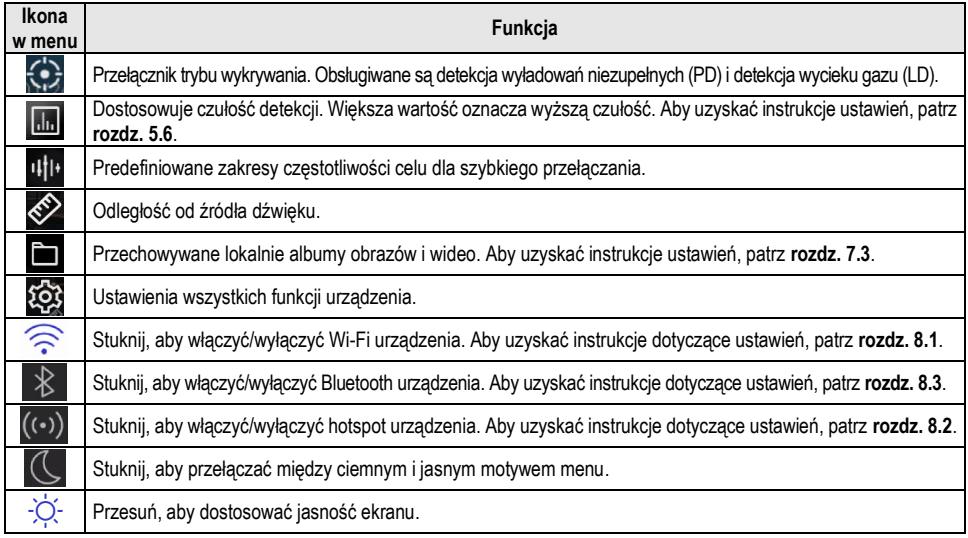

# **5 Wykrywanie fal akustycznych**

<span id="page-17-0"></span>Urządzenie może wykrywać fale akustyczne. Można w ten sposób znaleźć i oznaczyć źródła dźwięku na podstawie pomocą obrazów akustycznych oraz wyświetlać na bieżąco natężenie dźwięku w polu obserwacji.

### <span id="page-17-1"></span>**5.1 Ustawianie trybu wykrywania**

Urządzenie obsługuje wykrywanie wyładowań niezupełnych (PD) i wycieków gazu (LD).

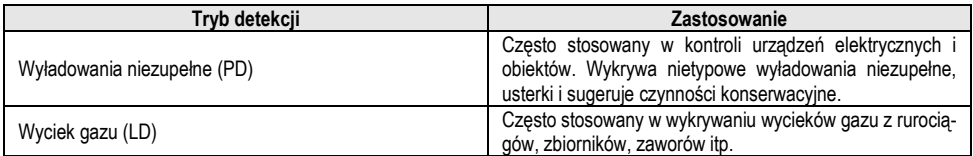

### **Czynności**

- 1. W interfejsie podglądu na żywo dotknij  $\blacksquare$  lub naciśnij  $\mathbb{O}[\mathbb{X}]$ , aby wyświetlić menu.
- 2. Wybierz  $\left\{ \right\}$ , aby przełączać tryby detekcji.

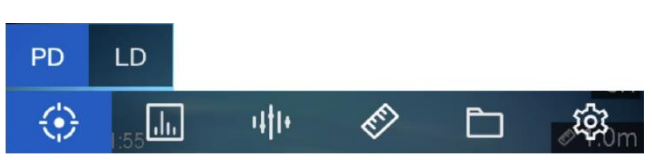

### <span id="page-17-2"></span>**5.1.1 Rodzaje i poziomy wyładowań niezupełnych**

Podczas wykrywania źródła dźwięku wyładowań niezupełnych urządzenie automatycznie identyfikuje typ i natężenie dźwięku oraz wyświetla wynik na ekranie.

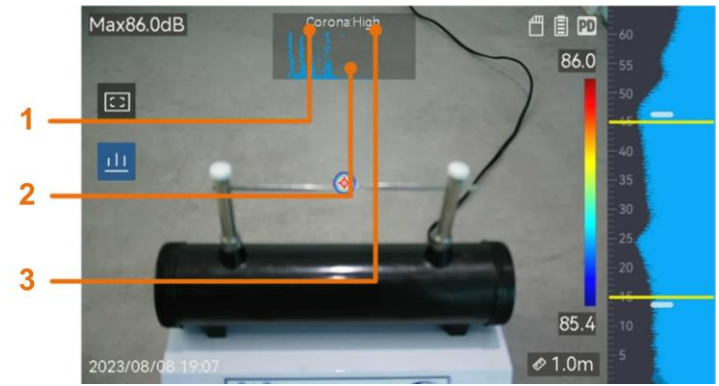

**1 – Rodzaj wyładowania. 2 – Wykres PRPD. 3 – Poziom wyładowań niezupełnych**

Objaśnienia dotyczące wyświetlania ekranu i zalecanej obsługi przedstawiono w poniższych tabelach.

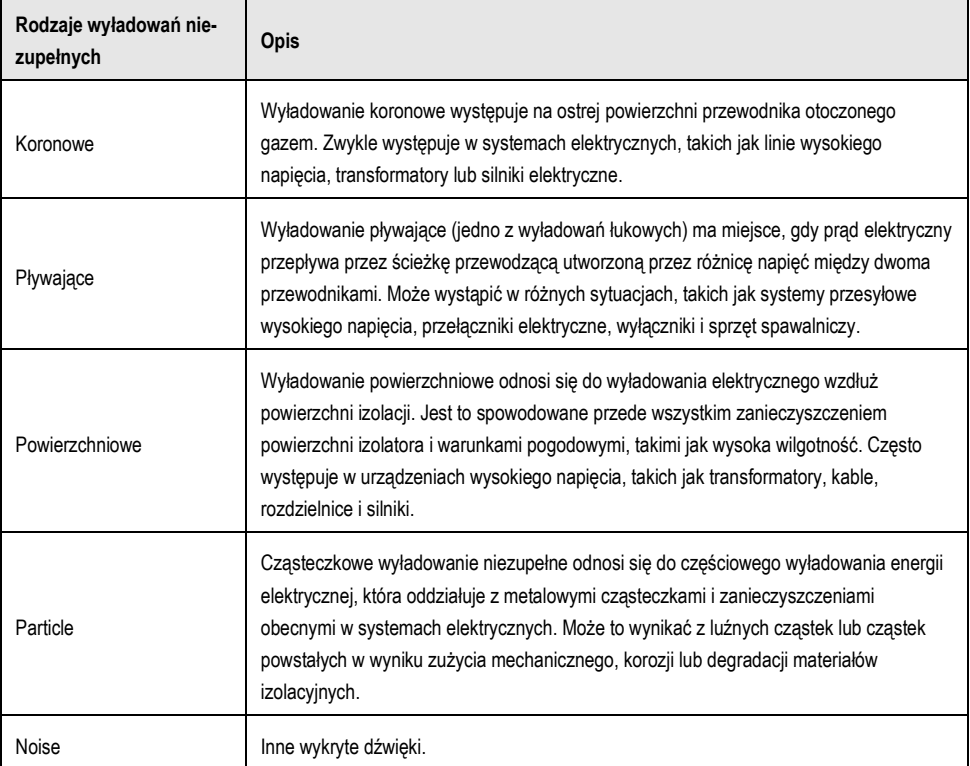

Jeśli w obszarze współistnieją różne typy wyładowań niezupełnych, w podglądzie na żywo wyświetlany jest najbardziej widoczny typ wyładowania niezupełnego.

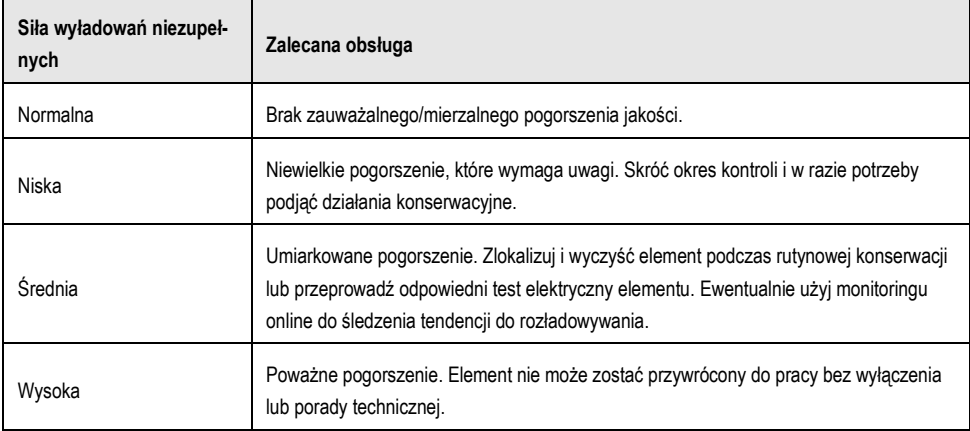

### <span id="page-19-0"></span>**5.1.2 Szacowanie wycieku gazu**

Urządzenie szacuje i wyświetla stopień wycieku, poziom i możliwy koszt w stosunku do ustawionej jednostki czasu, ceny jednostkowej i waluty.

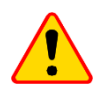

### **UWAGA!**

Ten produkt został zaprojektowany do oceny wycieków energii w celu osiągnięcia oszczędności energii. Jednak ze względu na potencjalne czynniki środowiskowe, które mogą mieć wpływ na dokładność detekcji, podane szacunki są przybliżone i służą wyłącznie do celów informacyjnych. Należy zauważyć, że wyniki przedstawione przez urządzenie nie gwarantują rzeczywistych oszczędności energii ani nie stanowią rekomendacji i mogą nie odzwierciedlać konkretnej sytuacji w danym obiekcie w sposób dokładny.

#### **Kroki**

1. W interfejsie podglądu na żywo dotknij  $\blacksquare$  lub naciśnij  $\mathbb{O}^{\mathbb{K}}$ , aby wyświetlić menu.

2. Wybierz  $\{ \cdot \}$  i przełącz na LD.

3. Wybierz i przejdź do **Ust. akustyczne ► Ustawienia wycieku gazu**, aby ustawić cenę jednostkową, jednostkę czasu i walutę.

4. Powrót do podglądu na żywo. Skieruj urządzenie na źródło wycieku gazu, a na ekranie zostanie wyświetlone oszacowanie w czasie rzeczywistym.

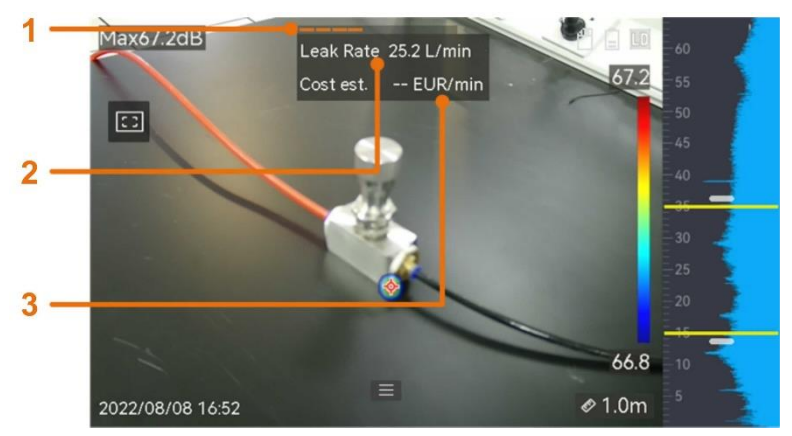

**1 – Poziom wycieku. 2 – Wskaźnik wycieków. 3 – Oszacowanie kosztów**

### <span id="page-20-0"></span>**5.2 Ustawianie zakresu częstotliwości**

#### **Kroki**

1. Urządzenie obsługuje wykrywanie dźwięku dla dwóch konfigurowalnych pasm częstotliwości z różnymi górnymi limitami. Wybierz pasmo, które lepiej pokrywa możliwe częstotliwości celu: **Ustawienia**

### **► Ust. akustyczne ► Częstotliwość**.

2. Wybierz pasmo częstotliwości celu, którego dźwięk jest wizualizowany na paletach akustycznych na wyświetlaczu w celu łatwej obserwacji. Można przełączać się między 3 predefiniowanymi zakresami częstotliwości lub ustawić je ręcznie.

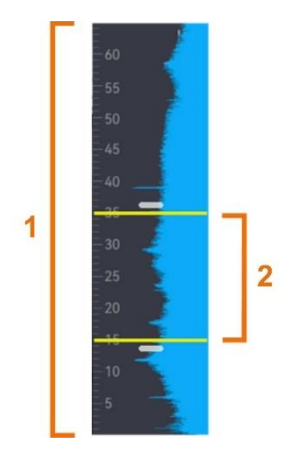

**1 – Obsługiwane pasmo częstotliwości (konfigurowalne) 2 – Wybrany zakres częstotliwości do wizualizacji**

### <span id="page-20-1"></span>**5.2.1 Przełączanie między predefiniowanymi zakresami częstotliwości celu**

#### **Kroki**

1. W interfejsie podglądu na żywo dotknij  $\Xi$  lub naciśnij  $\mathbb{O} \mathbb{K}$ , aby wyświetlić menu.

2. Wybierz <sup>IIII</sup>. a nastepnie opcje zakresu.

### <span id="page-21-0"></span>**5.2.2 Ręczne ustawianie zakresu częstotliwości celu**

### **Kroki**

1. Wybierz obiekt do dostosowania.

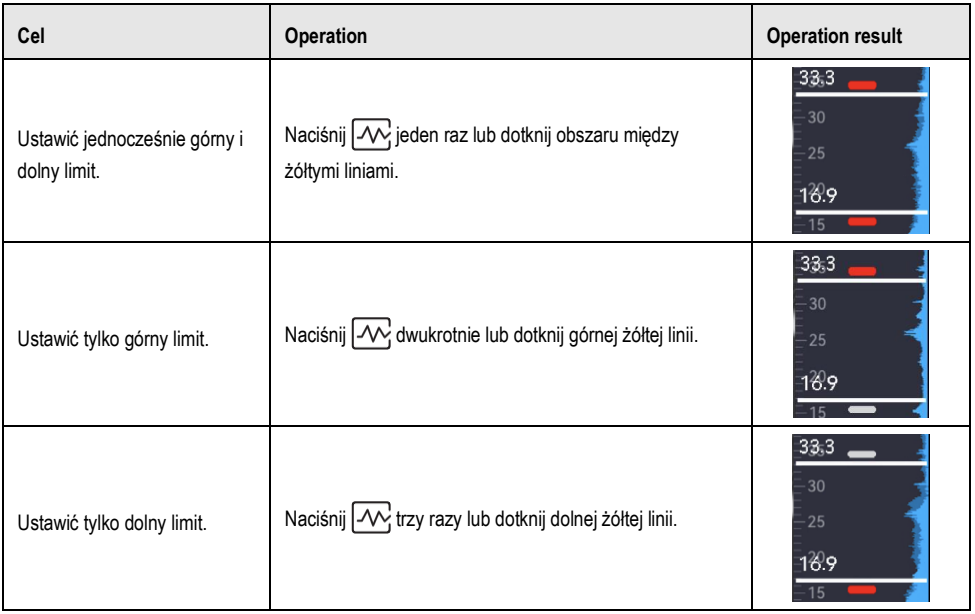

- 2. Naciśnij/przytrzymaj  $\bigtriangleup \biguplus$  oraz  $\bigvee \biguplus$  , aby dostosować wartości.
- 3. Naciśnij حُـــة , aby zapisać i wyjść.

### <span id="page-22-0"></span>**5.3 Ustawianie palet akustycznych**

Palety akustyczne to kolory ujęte w kształty, nakładające się na obraz wizualny, wskazujące położenie i siłę wykrytego źródła dźwięku. Kolor palety, nieprzezroczystość i natężenie są regulowane.

### <span id="page-22-1"></span>**5.3.1 Kolor palety**

#### **Czynności**

1. Naciśnij  $@K$  na interfejsie podglądu na żywo, aby wyświetlić menu.

2. Wybierz z menu głównego, przejdź do **Ust. akustyczne ► Palety** i wybierz żądaną kombinację kolorów.

3. Naciśnij , aby zapisać zmiany i wyjść.

W rezultacie paleta akustyczna nałożona na źródło dźwięku i pasek palety zmieniają się na wybrany zestaw kolorów.

### <span id="page-22-2"></span>**5.3.2 Ustawianie przejrzystości obrazu**

Jeśli przezroczystość jest prawidłowo ustawiona, można jednocześnie wyświetlać paletę akustyczną i obrazy wizualne.

#### **Czynności**

1. W interfeisie podglądu na żywo dotknij  $\blacksquare$  lub naciśnij  $\odot$  K, aby wyświetlić menu.

- 2. Idź do **Ustawienia ► Ust. akustyczne ► Poziom** i ustaw przejrzystość.
- 3. Naciśnij , aby zapisać zmiany i wyjść.

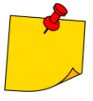

Zakres regulacji przejrzystości sięga od 0% do 100%. Im mniejsza wartość, tym bardziej przejrzyste są obrazy akustyczne.

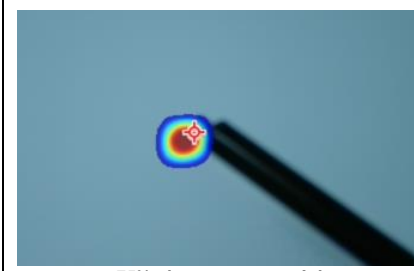

**75% nieprzezroczystości 25% nieprzezroczystości**

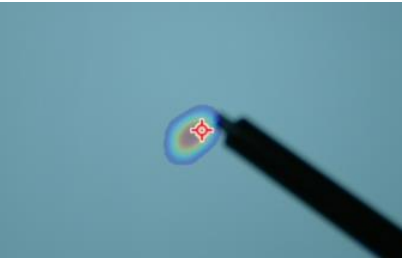

### <span id="page-23-0"></span>**5.4 Ustawianie zakresu natężenia dla palet**

Kolory w paletach oznaczają różne wartości natężenia dźwięku. Zazwyczaj urządzenie automatycznie oblicza zakres natężenia dla palet. Jeśli automatyczne wyświetlanie palety nie jest zadowalające, możesz ustawić ręcznie stały zakres.

- **Automatyczny (domyślny)**: Urządzenie automatycznie oblicza górny limit, dolny limit i deltę intensywności.
- **Ręczny**: Urządzenie oblicza górny i dolny limit natężenia zgodnie z ustawioną deltą intensywności i rzeczywistym natężeniem dźwięku źródła.

#### **Czynności**

1. W interfejsie podglądu na żywo dotknij  $\equiv$  lub naciśnij  $\circ$  K, aby wyświetlić menu.

2. Wejdź w **Ustawienia ► Ust. akustyczne** ► **Zakres intensywności**, i naciśnij , by przełączyć na tryb **Ręczny**.

- 3. Wybierz **Delta intensywności** i naciśnij <sup>O</sup> K.
- 4. Naciśnij/przytrzymaj  $\triangle \oplus$  oraz  $\nabla \ominus$ , aby dostosować wartości.
- 5. Naciśnii , aby zapisać zmiany i wyjść.

### <span id="page-23-1"></span>**5.5 Ustawianie odległości od źródła dźwięku**

Odległość od źródła dźwięku pomaga zwiększyć dokładność wykrywania fal akustycznych.

### **Kroki**

- 1. W interfejsie podglądu na żywo dotknij  $\equiv$  lub naciśnij  $\mathbb{O}\mathbb{K}$ , aby wyświetlić menu.
- 2. Wybierz  $\Diamond$
- 3. Dostosuj wartość odległości, naciskając/przytrzymując  $\bigcap$  oraz  $\bigtriangledown$  lub stukając w  $\bigtriangleup$  oraz  $\bigtriangledown$ .
- 4. Naciśnii , aby zapisać zmiany i wyjść.

### <span id="page-23-2"></span>**5.6 Ustaw czułość wykrywania**

Wyższa czułość oznacza, że można wykryć źródło dźwięku o niższym natężeniu. Wyższa czułość oznacza również, że zakłócenia są łatwiejsze do wykrycia i wyświetlenia.

#### **Kroki**

- 1. W interfejsie podglądu na żywo dotknij  $\blacksquare$  lub naciśnij  $\mathbb{O}\mathbb{K}$ , aby wyświetlić menu.
- 2. Wybierz
- 3. Naciśnij oraz in botknij ekranu, aby wybrać poziom. Większa liczba oznacza wyższa czułość.
- 4. Naciśnii , aby zapisać zmiany i wyjść.

### <span id="page-24-0"></span>**5.7 Zaznaczanie i wyświetlanie natężenia szczytowego**

Zaznacz punkt szczytowego natężenia za pomocą  $\blacktriangledown$ i wyświetl wartość szczytowego natężenia na ekranie.

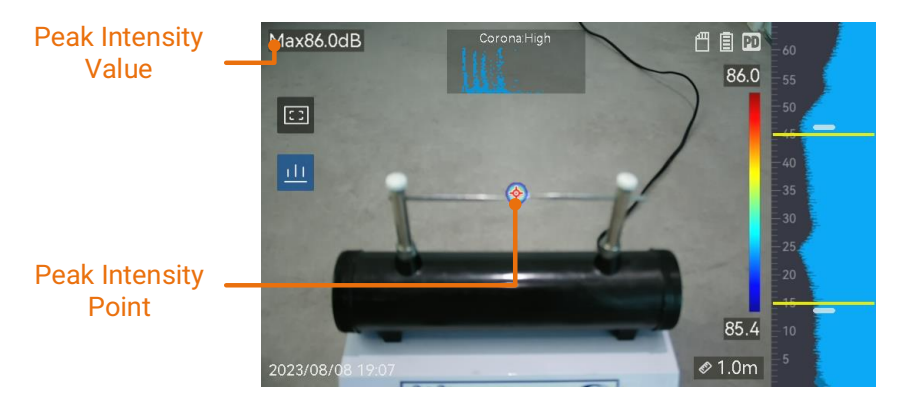

#### **Kroki**

- 1. W interfejsie podglądu na żywo dotknij  $\equiv$  lub naciśnij  $\mathbb{O}\mathbb{K}$ , aby wyświetlić menu.
- 2. Idź do **Ustawienia ► Ust. akustyczne ► Wyświetlacz intensywności dźwięku**.
- 3. Włącz **Szczyt**.
- 4. Naciśnij , aby zapisać zmiany i wyjść.

### <span id="page-24-1"></span>**5.8 Ramka detekcji obszarowej**

Jeśli źródło dźwięku jest niewielkie, a wokół występują zakłócenia akustyczne, włącz ramkę detekcji obszarowej i skieruj ją na cel. Wykrywanie dźwięku odbywa się tylko w obszarze objętym ramką.

Stuknij  $\blacksquare$ , aby włączyć/wyłączyć ramkę detekcji obszarowej.

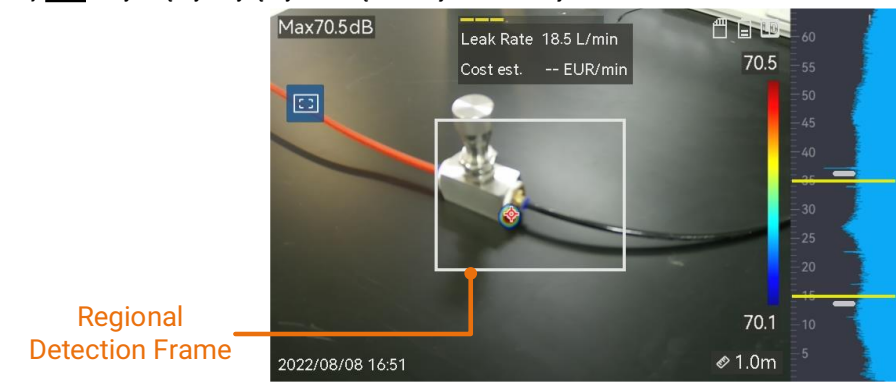

### <span id="page-24-2"></span>**5.9 Wyświetlanie wielu źródeł dźwięku**

Zazwyczaj urządzenie wyświetla palety akustyczne tylko przy najsilniejszym źródle dźwięku. Jeśli chcesz zobaczyć inne źródła dźwięku w obszarze, włącz **Wiele źródeł** w sekcji **Ustawienia ► Ust. akustyczne ► Wiele źródeł**.

# **6 Ustawienia wyświetlacza**

### <span id="page-25-1"></span><span id="page-25-0"></span>**6.1 Regulacja jasności ekranu**

### **Czynności**

1. W interfejsie podglądu na żywo dotknij  $\equiv$  lub naciśnij  $\mathbb{O}K$  aby wyświetlić menu.

- 2. Wejdź w **Ustawienia ► Ustawienia urządzenia ► Jasność ekranu**.
- Auto: Urządzenie automatycznie reguluje jasność ekranu odpowiednio do oświetlenia w otoczeniu.
- Ręcznie: Przeciągając suwak regulacji jasności w lewo lub w prawo, możesz ręcznie ustawić jasność ekranu.

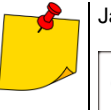

Jasność możesz dostosować również ręcznie z menu rozwijanego przesunięciem w dół.

### <span id="page-25-2"></span>**6.2 Regulacja zoomu cyfrowego**

Urządzenie obsługuje zoom cyfrowy o sile od ×1 do x8.

- Bedac w interfejsie podglądu na żywo, przytrzymaj  $\bigtriangleup \oplus$  lub  $\bigtriangledown \ominus$ , aby w sposób ciągły powiekszać lub odpowiednio pomniejszać obraz o ×1.
- Będąc w interfejsie podglądu na żywo, naciśnij  $\triangle \oplus$  lub  $\triangledown \ominus$ , aby w sposób ciągły powiększać lub odpowiednio pomniejszać obraz z większą dokładnością – ×0,1.

### <span id="page-25-3"></span>**6.3 Wyświetlanie OSD (informacji ekranowych)**

OSD widoczne w interfejsie podglądu na żywo pokazują stan urządzenia, godzinę i datę oraz inne dane o urządzeniu.

### **Czynności**

- 1. W interfejsie podglądu na żywo dotknij  $\blacksquare$  lub naciśnij  $\mathbb{O}[\mathbb{X}]$ , aby wyświetlić menu.
- 2. Wejdź w **Ustawienia ► Ustawienia wyświetlania**.
- 3. Dotknij  $\Box$  lub naciśnij  $\Box$  aby wybrać informacje wyświetlane na ekranie (w OSD).
- 4. Naciśnij , aby zapisać zmiany i wyjść.

### <span id="page-25-4"></span>**6.4 Ustawianie skali szarości obrazu**

Kolorowy obraz podglądu na żywo staje się czarno-biały, jeśli włączona jest skala szarości. Czarnobiały obraz sprawia, że kolorowe palety akustyczne są bardziej widoczne podczas obserwacji.

#### **Kroki**

- 1. W interfejsie podglądu na żywo dotknij  $\equiv$  lub naciśnij  $\mathbb{O}\mathbb{K}$ , aby wyświetlić menu.
- 2. Idź do **Ustawienia ► Ustawienia wyświetlania**.
- 3. Stuknij , aby włączyć **Obraz w skali szarości**.
- 4. Naciśnij , aby zapisać zmiany i wyjść.

# **7 Zdjęcia i filmy**

<span id="page-26-0"></span>Po włożeniu karty pamięci do urządzenia można nagrywać filmy, robić zdjęcia oraz zaznaczać i zapisywać ważne dane.

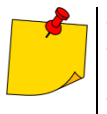

- Gdy wyświetlane jest menu, urządzenie nie obsługuje przechwytywania ani nagrywania.
- Gdy urządzenie jest podłączone do komputera, nie obsługuje przechwytywania ani nagrywania.
- W sekcji **Ustawienia ► Ustawienia zdjęć ► Nagłówek z nazwą pliku** możesz ustawić nagłówek pliku z przechwytywanym lub nagraniem w celu rozróżnienia plików nagranych w określonym obszarze.
- Aby zainicjować kartę pamięci, idź do **Ustawienia ► Ustawienia urządzenia** ► **Inicjowanie urządzenia**.

### <span id="page-26-1"></span>**7.1 Robienie zdjęć**

Obsługa urządzenia w celu przechwytywania obrazów na żywo i zapisywania ich lokalnie albumach.

#### **Pierwsze kroki**

Upewnij się, że w urządzeniu zamontowana jest działająca karta pamięci.

#### **Czynności**

- 1. W trybie podglądu na żywo, aby przechwycić obrazy, ustaw tryb przechwytywania i naciśnij **spust**.
- 2. Wejdź w **Ustawienia ► Ustawienia zdjęć ► Tryb przechw.**
- 3. Wybierz tryb rejestracji zdjęć.
	- **Przechwyć jeden obraz.** Naciśnij **spust** raz, aby przechwycić jeden obraz.
	- **Zaplanowane przechwycenie.** Po wybraniu tego trybu należy ustawić liczbę zdjęć robionych w serii. Pociągnięcie **spustu** w trybie podglądu na żywo spowoduje ciągłe przechwytywanie.
	- **Zdjęcia w trybie ciągłym.** Po wybraniu tego trybu należy ustawić interwał dla zaplanowanych zdjęć. W podglądzie na żywo naciśnij **spust**, a urządzenie wykona zdjęcia zgodnie z ustawionym interwałem. Ponowne naciśniecie **spustu** lub naciśniecie przycisku spowoduje zatrzymanie robienia zdjęć.
- 4. Naciśnij , aby powrócić do interfejsu podglądu na żywo.
- 5. Aby wykonać zdjęcia, skieruj obiektyw na cel i naciśnij **spust**.

6. **Opcjonalnie**: Po zrobieniu zdjęcia możesz dotknąć jego miniatury w prawej części interfejsu, aby wyświetlić i edytować obraz.

### **Co dalej?**

- Przejdź do albumów, aby przeglądać pliki i foldery oraz zarządzać nimi.
- Edytuj zapisane obrazy.
- Aby eksportować pliki lokalne do dalszego użytku, podłącz urządzenie do komputera.

### <span id="page-27-0"></span>**7.2 Nagrywanie filmów**

Możesz nagrać obraz wideo celu w polu obserwacji. Nagrany film i zsynchronizowany z nim dźwięk są zapisywane na karcie pamięci.

#### **Czynności**

1. W interfejsie podglądu na żywo naciśnij i przytrzymaj spust, aby zacząć nagrywanie filmu. Pojawią się ikona stanu nagrywania z ikoną czasu.

2. Naciśnij ponownie spust, aby zakończyć nagrywanie. Nagrane wideo zostanie automatycznie zapisane, po czym urządzenie wyjdzie z trybu nagrywania.

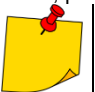

Możesz także nacisnąć  $\mathbb{O} \boxtimes$  lub  $\hat{\mathbb{D}}$ , aby zatrzymać nagrywanie.

#### 3. Eksport plików zdjęć, patrz **rozdz. [7.4](#page-29-1)**.

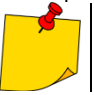

Format plików wideo – MP4. Możesz odtwarzać filmy na urządzeniu lub eksportować je do kompatybilnego odtwarzacza plików wideo.

### <span id="page-27-1"></span>**7.3 Wyświetlanie i zarządzanie plikami lokalnymi**

Przechwycone przez urządzenie obrazy i filmy są zapisywane lokalnie w albumach. Album można utworzyć, usunąć, zmienić jego nazwę i ustawić go jako album domyślnego zapisu. W przypadku plików dostępne są takie operacje, jak przeglądanie, przenoszenie i usuwanie.

### **Czynności**

1. Wejdź do albumów.

- W podglądzie na żywo naciśnii $\mathbb{R}$ , aby wprowadzić albumy.
- W podglądzie na żywo naciśnii  $\overline{\mathbb{Q}}\mathbb{K}$  aby wywołać menu główne, a następnie wybierz  $\blacksquare$ , aby wejść do albumów.

2. Aby utworzyć, zmienić nazwę, usunąć album i ustawić go jako domyślny album zapisu, patrz **rozdz. [7.3.1](#page-28-0)**.

3. Aby wykonać operacje na plikach, takie jak przeniesienie lub usunięcie pliku, patrz **rozdz[. 7.3.2](#page-28-1)**.

4. Aby zmodyfikować obraz, na przykład edytować tekst lub notatki głosowe zapisane wraz z obrazami, patrz **rozdz. [7.3.3](#page-29-0)**.

### <span id="page-28-0"></span>**7.3.1 Zarządzanie albumami**

Aby zarządzać przechwyconymi obrazami i plikami wideo na urządzeniu, możesz utworzyć kilka albumów. Nowo zrobione zdjęcia i filmy są zapisywane w **Domyślnym albumie zapisu** .

#### **Kroki**

1. Wejdź do albumów.

- W podglądzie na żywo naciśnij $\Box$  aby wprowadzić albumy.
- W podglądzie na żywo naciśnii  $\overline{\text{OK}}$  aby wywołać menu główne, a następnie wybierz  $\blacksquare$ , aby wejść do albumów.
- 2. Utwórz album.
	- 1) Stuknij  $\blacksquare$  w prawym górnym rogu, aby dodać album.
	- 2) Edytuj nazwę albumu.
	- 3) Naciśnij  $\checkmark$ , aby zapisać album.
- 3. Zmień nazwę, usuń lub ustaw album jako domyślne miejsce zapisu.
	- 1) Wybierz album i naciśnij  $@{\mathbb K}$ .
	- 2) Stuknij  $\bullet \bullet \bullet$  w prawym górnym rogu ekranu.
	- 3) Wybierz **Ustaw jako dom. album zap.**, **Zmień nazwę** lub **Usuń**.
	- 4) Gdy album zostanie ustawiony jako domyślny album zapisu, jego ikona zmieni się na  $\overrightarrow{x}$

### <span id="page-28-1"></span>**7.3.2 Zarządzanie plikami**

1. Wejdź do albumów.

- W podglądzie na żywo naciśnij $\left[\bigoplus\right]$ , aby wprowadzić albumy.
- W podglądzie na żywo naciśnij  $\overline{\mathbb{O}K}$  aby wywołać menu główne, a następnie wybierz  $\blacksquare$ , aby wejść do albumów.
- 2. Wybierz album i naciśnii  $\mathbb{O}\mathbb{K}$ .
- 3. Przeglądaj zdjęcia i pliki wideo.
	- 1) Wybierz plik i naciśnij  $@{\mathbb K}$ .
	- 2) Naciśnii  $\triangle$  oraz  $\triangleright$  aby przeglądać poprzedni lub następny plik.

3) Naciśnij  $@$  $@$  aby wywołać menu operacji i sprawdzić więcej dostępnych operacji. Poniżej przedstawiono formaty plików i obsługiwane przez nie operacje. **Formaty plików i operacje**

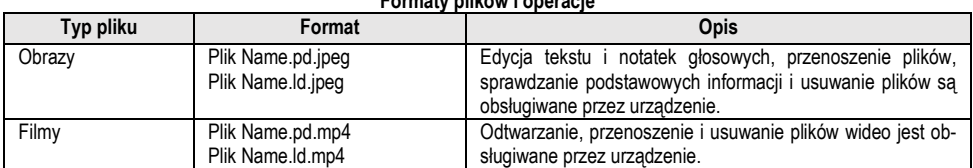

### 4. Przenoszenie lub usuwanie wielu plików.

1) W albumie stuknij  $\mathbb{V}$  w prawym górnym rogu ekranu.

2) Naciśnii  $\triangle$  oraz  $\triangleright$  , aby wybrać plik i naciśnii  $^{\circledR\mathbb{K}}$  . Jeśli chcesz wybrać wszystkie pliki, stuknii

 $\vee$  w prawym górnym rogu. Aby anulować wybór wszystkich plików, stuknij  $\blacksquare$ .

Wybrany plik zostanie wyświetlony z symbolem  $\vee$  w prawym górnym rogu.

- 3) Stuknij **Usuń** lub **Przeniesienie**.
	- **Usuń** usunięcie plików po potwierdzeniu.
	- **Przeniesienie** wybierz album docelowy przeniesienia.

### <span id="page-29-0"></span>**7.3.3 Edycja plików**

Edycja tekstu lub notatek głosowych zapisanych wraz z obrazami.

#### **Kroki**

1. Wejdź do albumów.

- W podglądzie na żywo naciśnij $\left|\sum_{i=1}^{\infty}\right|$ , aby wprowadzić albumy.
- W podglądzie na żywo naciśnij  $\overline{\mathbb{O}K}$  aby wywołać menu główne, a następnie wybierz  $\blacksquare$ , aby wejść do albumów.
- 2. Wybierz album i naciśnii <sup>@</sup>
- 3. Wybierz plik i naciśnii <sup>◎区</sup>. aby wywołać menu edycii.
- 4. Wybierz opcję i wykonaj odpowiednie czynności.

#### **Edycja i zarządzanie obrazami**

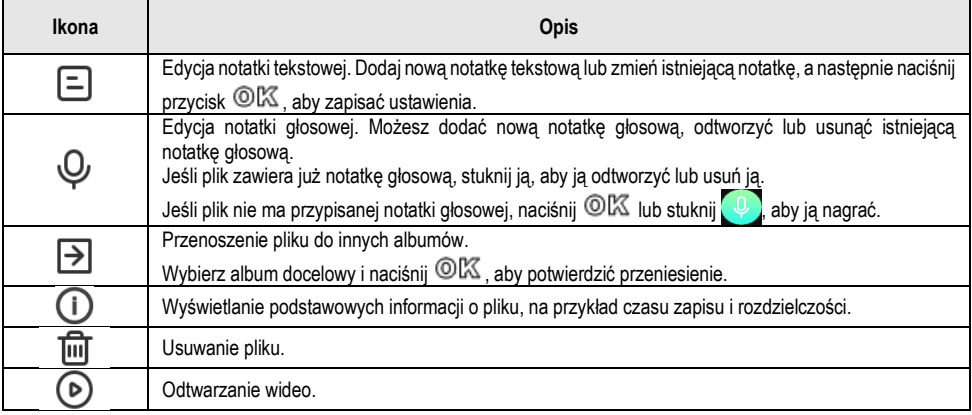

### <span id="page-29-1"></span>**7.4 Eksport plików**

Możesz przesyłać zapisane filmy i zdjęcia do komputera podłączonego do urządzenia za pomocą kabla USB.

- 
- Podłącz męskie złącze typu C kabla USB do urządzenia, a drugie złącze typu A do komputera.
- Pliki można eksportować za pomocą kabla USB, gdy urządzenie jest wyłączone.
	- Pliki można eksportować, podłączając kartę pamięci urządzenia do komputera, który ma gniazdo na kartę pamięci odpowiedniego typu.

#### **Czynności**

- 1. Otwórz pokrywę złącza kabla.
- 2. Podłącz urządzenie do komputera za pomocą kabla i na ekranie komputera otwórz wykryty dysk.
- 3. Wybierz i skopiuj filmy lub zdjęcia na komputer, aby móc je na nim wyświetlić.
- 4. Odłącz urządzenie od komputera.

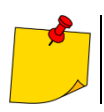

Nagrane filmy można odtwarzać za pomocą domyślnych odtwarzaczy.

# **8 Połączenia**

### <span id="page-30-1"></span><span id="page-30-0"></span>**8.1 Połączenie urządzenia z Wi-Fi**

#### **Czynności**

1. Enter Wi-Fi setting interface. Choose from the following ways.

- W menu otwieranym pociągnięciem w dół dotknij i przytrzymaj  $\approx$ .
	- Wejdź w **Ustawienia ► Połączenia ► WLAN**.
- 2. Stuknij **Danij** aby włączyć Wi-Fi. Wyszukane sieci Wi-Fi zostaną wyświetlone na liście.

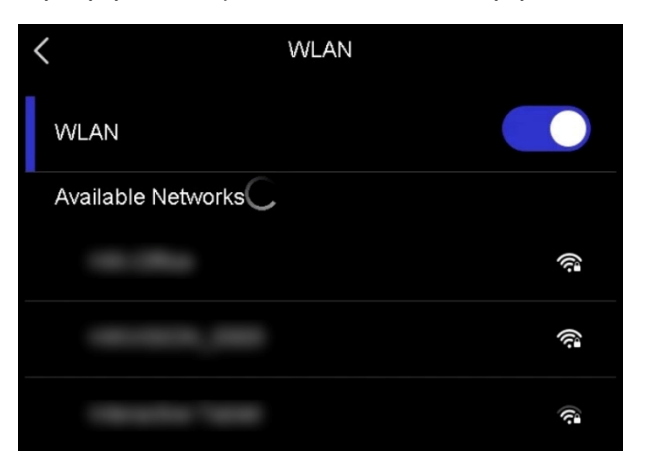

- 3. Wybierz Wi-Fi, z którym chcesz się połączyć. Wyświetli się klawiatura ekranowa.
- 4. Wprowadź hasło.
- 5. Dotknij  $\blacktriangledown$ , aby ukryć klawiaturę i połączyć się z siecią Wi-Fi.

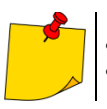

• NIE WPROWADZAJ spacji – w przeciwnym razie hasło może zostać odrzucone. • Wyjście z interfejsu ustawień Wi-Fi nie przerywa połączenia z siecią.

#### **Skutek operacji**

Po nawiązaniu połączenia, w interfejsie podglądu na żywo pojawi się ikona Wi-Fi  $\widehat{\otimes}$ .

### <span id="page-31-0"></span>**8.2 Tryb punktu dostępu (hotspot)**

Gdy hotspot urządzenia jest włączony, inne urządzenia z funkcją Wi-Fi mogą połączyć się z urządzeniem w celu transmisji danych.

#### **Kroki**

1. Wejdź do interfejsu konfiguracji hotspotu. Wybierz jeden z następujących sposobów.

- W menu otwieranym pociągnięciem w dół dotknij i przytrzymaj  $\approx$ 
	- Idź do **Ustawienia ► Połączenia** ► **Punkt dostępu**.
- 2. Stuknij **do napisalne zaby** włączyć funkcje hotspot.

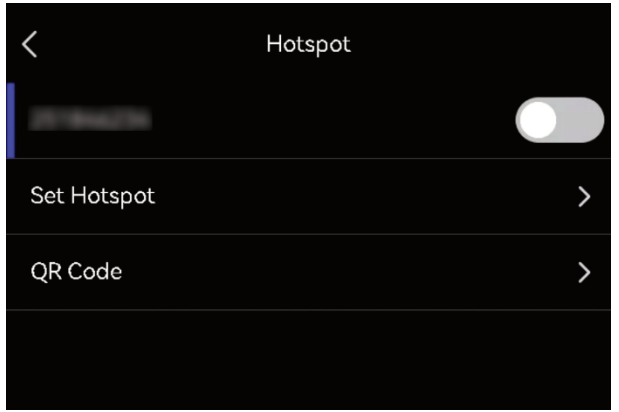

3. Ustaw hotspot i dołącz do niego.

- **Używanie hasła hotspotu** Stuknij **Konf. p. dost.** Pojawi się klawiatura ekranowa.
	- Ustaw hasło dla hotspotu, dotykając ekranu.
	- Stuknij **V**, aby zapisać.
	- Włącz funkcję Wi-Fi w innych urządzeniach i wyszukaj hotspot urządzenia, do którego chcesz się przyłączyć.

- **Korzystanie z kodu QR hotspotu** Stuknij **Kod QR**. Kod QR zostanie wyświetlony.
	- Zeskanuj kod QR, aby połączyć się z hotspotem.
	- Podczas ustawiania hasła nie wprowadzaj **spacji**, w przeciwnym razie hasło może okazać się nieprawidłowe.
	- Hasło powinno składać się z co najmniej 8 znaków, w tym cyfr i liter.
	- W przypadku niektórych aplikacji funkcja skanowania może nie łączyć telefonu z hotspotem urządzenia. Wypróbuj inne aplikacje.

### <span id="page-32-0"></span>**8.3 Parowanie urządzeń Bluetooth**

Aby odtwarzać dźwięk nagrany razem z filmami, sparuj urządzenie z zewnętrznym odtwarzaczem Bluetooth (głośnikiem lub zestawem słuchawkowym).

#### **Kroki**

1. Wejdź na stronę konfiguracji Bluetooth. Wybierz jeden z następujących sposobów.

- Stuknij i przytrzymaj  $\mathbb{R}$  w menu rozwijanym przez pociągniecie w dół.
- Wybierz z głównego menu. Idź do **Ustawienia ► Połączenia** ► **Bluetooth**.

2. Stuknij **drugie i aby włączyć Bluetooth. Urządzenie wyszuka i wyświetli dostępne w pobliżu urządze**nia Bluetooth. Upewnij się, że zewnętrzne urządzenie Bluetooth jest w trybie wykrywania.

3. Stuknij, aby wybrać zewnętrzne urządzenie Bluetooth w celu rozpoczęcia automatycznego parowania i łączenia.

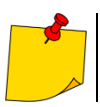

Funkcja Bluetooth służy wyłącznie do odtwarzania dźwięku. Aby wyeksportować pliki lokalne, patrz **rozdz[. 7.4](#page-29-1)**.

# **9 Konserwacja**

### <span id="page-33-1"></span><span id="page-33-0"></span>**9.1 Wyświetlanie informacji o urządzeniu**

Wejdź w **Ustawienia ► Informacje o urządzeniu,** aby wyświetlić informacje o urządzeniu.

### <span id="page-33-2"></span>**9.2 Ustawianie języka**

Aby ustawić język systemu, idź do **Ustawienia ► Ustawienia urządzenia** ► **Język**.

### <span id="page-33-3"></span>**9.3 Ustawianie daty i godziny**

- 1. Naciśnij  $\bigcirc$   $\mathbb{K}$ , aby wyświetlić menu w interfejsie podglądu na żywo.
- 2. Wejdź w **Ustawienia ► Ustawienia urządzenia** ► **Godzina i data.**
- 3. Ustaw datę i godzinę.
- 4. Naciśnij , aby zapisać zmiany i wyjść.

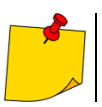

Wejdź w **Ustawienia ► Ustawienia wyświetlania** aby włączyć lub wyłączyć wyświetlanie godziny i daty na ekranie.

### <span id="page-33-4"></span>**9.4 Aktualizacja urządzenia**

#### **Pierwsze kroki**

- Najpierw skontaktuj się z obsługą klienta i pomocą techniczną, aby uzyskać plik aktualizacji.
- Upewnij się, że bateria urządzenia jest w pełni naładowana.
- Upewnij się, że funkcja automatycznego wyłączania jest wyłączona, aby uniknąć przypadkowego zawieszenia podczas aktualizacji.
- Upewnij się, że w urządzeniu zainstalowano kartę pamięci.

#### **Czynności**

- 1. Podłącz urządzenie do komputera za pomocą kabla i na ekranie komputera otwórz wykryty dysk.
- 2. Skopiuj plik aktualizacji z komputera i wklej go do katalogu głównego w pamięci podłączonego urządzenia. 3. Odłącz urządzenie od komputera.

4. Uruchom ponownie urządzenie – w ten sposób uruchomisz jego automatyczną aktualizację. Proces aktualizacji będzie widoczny w głównym interfejsie.

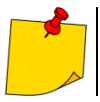

Po zakończeniu aktualizacji urządzenie automatycznie uruchomi się ponownie. Bieżącą wersję oprogramowania możesz odczytać w **Ustawieniach ► Informacje o urządzeniu**.

### <span id="page-34-0"></span>**9.5 Przywracanie ustawień fabrycznych urządzenia**

Możesz przywrócić ustawienia fabryczne urządzenia.

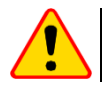

#### **UWAGA!**

Używaj tej funkcji z rozwagą.

#### **Czynności**

- 1. Naciśnij  $\left(\bigcirc\right)$  aby wyświetlić menu w interfejsie podglądu na żywo.
- 2. Wejdź w **Ustawienia ► Ustawienia urządzenia** ► **Inicjowanie urządzenia**.
- 3. Wybierz **Przywracanie urządzenia**. Pojawi się monit.
	- **OK**: Dotknij **OK**, aby przywrócić ustawienia fabryczne urządzenia.
	- **Anuluj**: Dotknij **Anuluj**, aby zrezygnować i wrócić do poprzedniego menu.

# **10 Czyszczenie i konserwacja**

<span id="page-35-0"></span>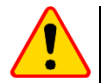

#### **UWAGA!**

- Należy stosować jedynie poniższe metody konserwacji.
	- Kamera nie posiada żadnych części, które mogłyby być naprawiane przez użytkownika. Nie należy samodzielnie podejmować próby rozmontowywania lub przerabiania kamery. **Otwarcie urządzenia unieważnia gwarancję.**

Obudowę kamery - wszystkie powierzchnie nie będące elementami optycznymi kamery - można czyścić miękką, wilgotną szmatką przy użyciu ogólnie dostępnych, łagodnych detergentów. Nie należy używać żadnych rozpuszczalników, ani środków czyszczących, które mogłyby porysować obudowę (proszki, pasty itp.). Podczas czyszczenia kamera musi być wyłączona.

Do czyszczenia nie można stosować żadnych środków chemicznych. Używać czystej, suchej i miękkiej chusteczki.

# **11 Magazynowanie**

<span id="page-35-1"></span>Przy przechowywaniu przyrządu należy przestrzegać poniższych zaleceń:

- upewnić się, że kamera i jej akcesoria są suche,
- przy dłuższym przechowywaniu wyjąć akumulator,
- dopuszcza się temperatury przechowywania podane w danych technicznych,
- aby uniknąć całkowitego rozładowania akumulatorów, przy dłuższym przechowywaniu należy je co jakiś czas doładowywać.

# **12 Rozbiórka i utylizacja**

- <span id="page-35-2"></span>• Zużyty sprzęt elektryczny i elektroniczny należy gromadzić selektywnie, tj. nie umieszczać z odpadami innego rodzaju.
- Zużyty sprzęt elektroniczny należy przekazać do punktu zbiórki zgodnie z Ustawą o zużytym sprzęcie elektrycznym i elektronicznym.
- Przed przekazaniem sprzętu do punktu zbiórki nie należy samodzielnie demontować żadnych części z tego sprzętu.

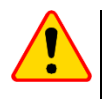

### **UWAGA!**

Należy przestrzegać lokalnych przepisów dotyczących wyrzucania opakowań, zużytych baterii i akumulatorów.

# **13 Specyfikacja**

<span id="page-36-0"></span>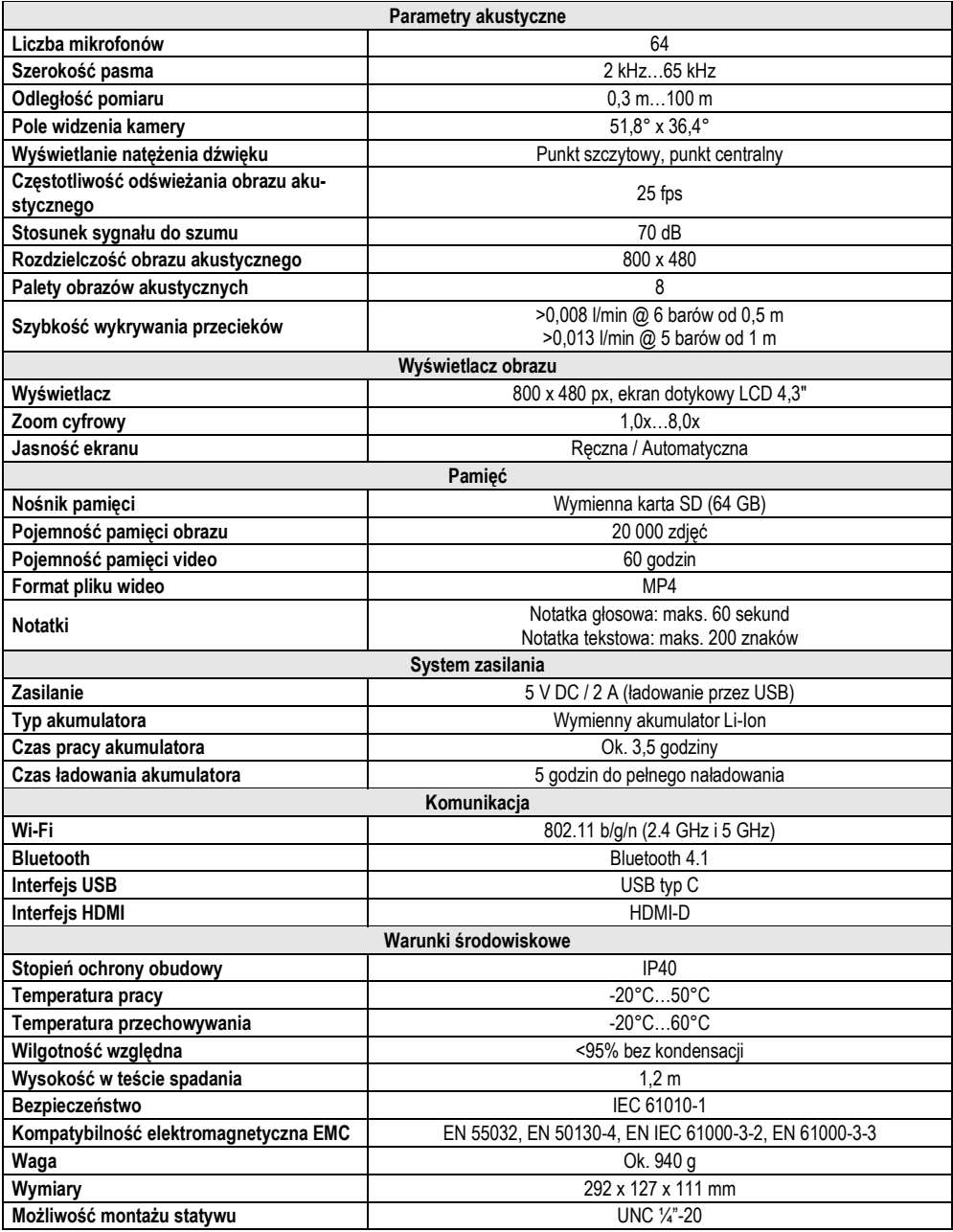

### **14 Producent**

<span id="page-37-0"></span>Producentem przyrządu prowadzącym serwis gwarancyjny i pogwarancyjny jest:

#### **SONEL S.A.**

ul. Wokulskiego 11 58-100 Świdnica tel. +48 74 884 10 53 (Biuro Obsługi Klienta) e-mail[: bok@sonel.pl](mailto:bok@sonel.pl) internet: [www.sonel.pl](http://www.sonel.pl/)

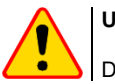

#### **UWAGA!**

Do prowadzenia napraw serwisowych upoważniony jest jedynie producent.

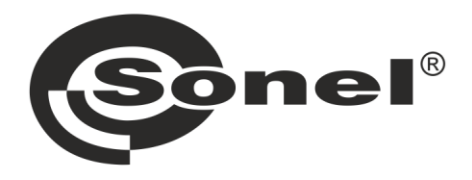

# **SONEL S.A.**

ul. Wokulskiego 11 58-100 Świdnica

### **Biuro Obsługi Klienta**

tel. +48 74 884 10 53 e-mail: bok@sonel.pl

### www.sonel.pl